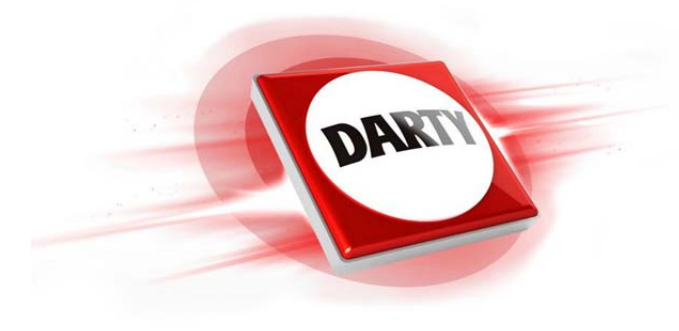

# **MARQUE: LENOVO CODIC: 4260295**

# **REFERENCE: IDEAPAD 310-15ISK**

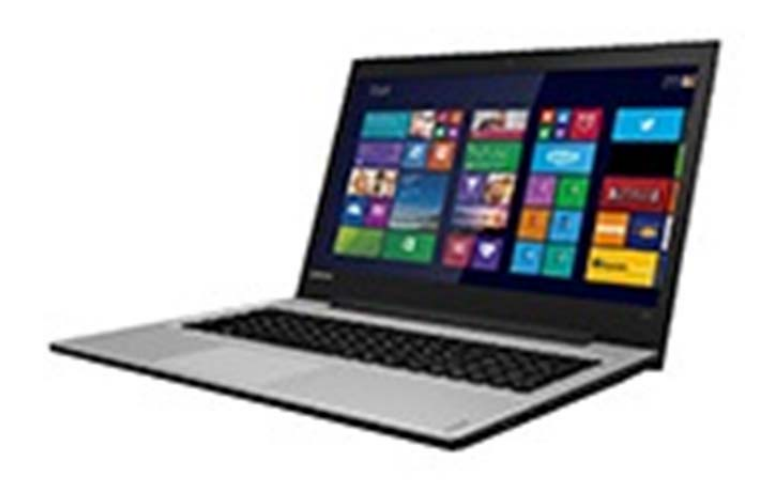

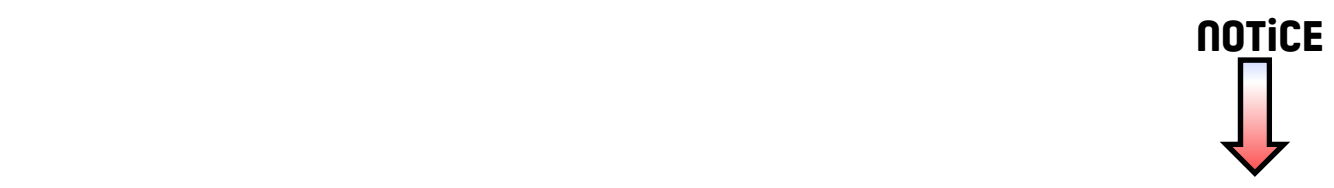

# Lenovo ideapad 310

ideapad 310-14ISK ideapad 310-15ISK ideapad 310 Touch-15ISK Guide de l'utilisateur

enovo

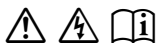

Lisez attentivement les consignes de sécurité et les conseils importants fournis avant d'utiliser votre ordinateur.

#### **Remarques**

- Avant d'utiliser le produit, veillez à lire le *Guide de sécurité et d'informations générales de Lenovo* au préalable.
- Dans certaines instructions de ce guide, nous supposons que vous utilisez Windows® 10. Si vous utilisez un autre système d'exploitation Windows, certaines opérations peuvent être légèrement différentes. Si vous utilisez d'autres systèmes d'exploitation, il est possible que certaines opérations ne vous concernent pas.
- Les fonctions décrites dans ce guide sont communes à la plupart des modèles. Il est possible que certaines fonctionnalités ne soient pas disponibles sur votre ordinateur, ou que certaines fonctionnalités incluses sur votre ordinateur ne soient pas décrites dans le manuel de l'utilisateur.
- Les illustrations de ce manuel représentent le modèle Lenovo ideapad 310- 14ISK, sauf indication contraire.
- Les illustrations de ce manuel peuvent présenter des différences par rapport au produit réel. Veuillez vous reporter au produit que vous possédez.

#### **Avis réglementaire**

• Pour plus de détails, reportez-vous à la section **Guides & Manuals** sur http://support.lenovo.com.

**Première édition (Janvier 2016) © Copyright Lenovo 2016.**

# **Table des matières**

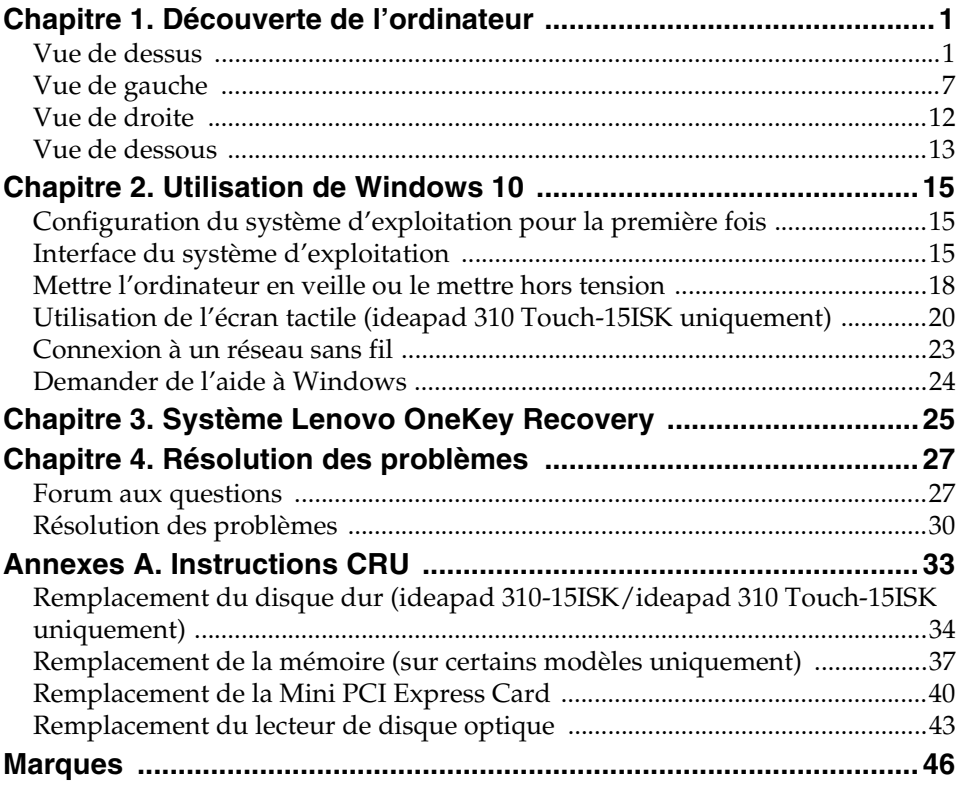

# <span id="page-5-1"></span><span id="page-5-0"></span> $\blacksquare$  Vue de dessus

#### **ideapad 310-14ISK**

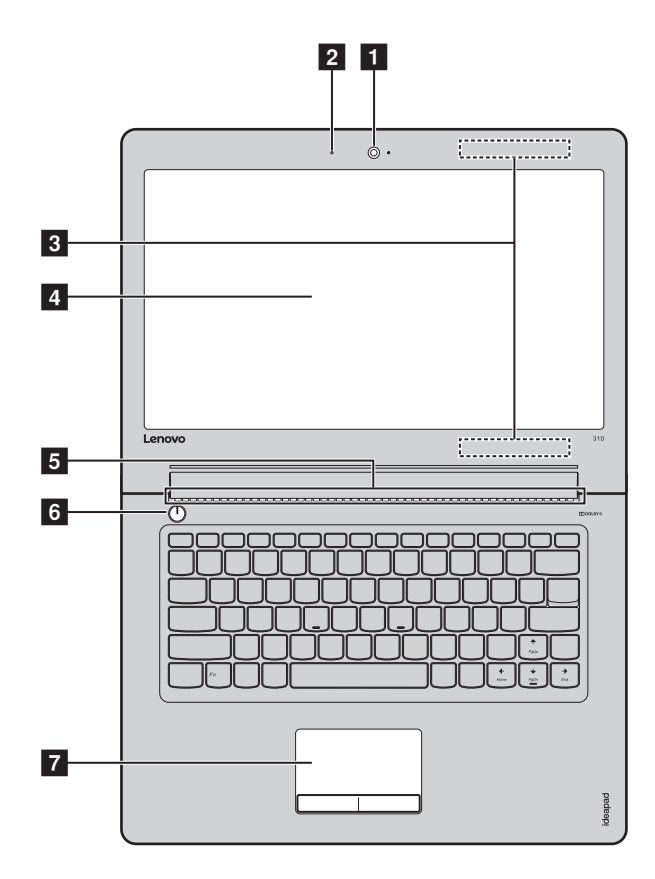

**ideapad 310-15ISK/ideapad 310 Touch-15ISK**

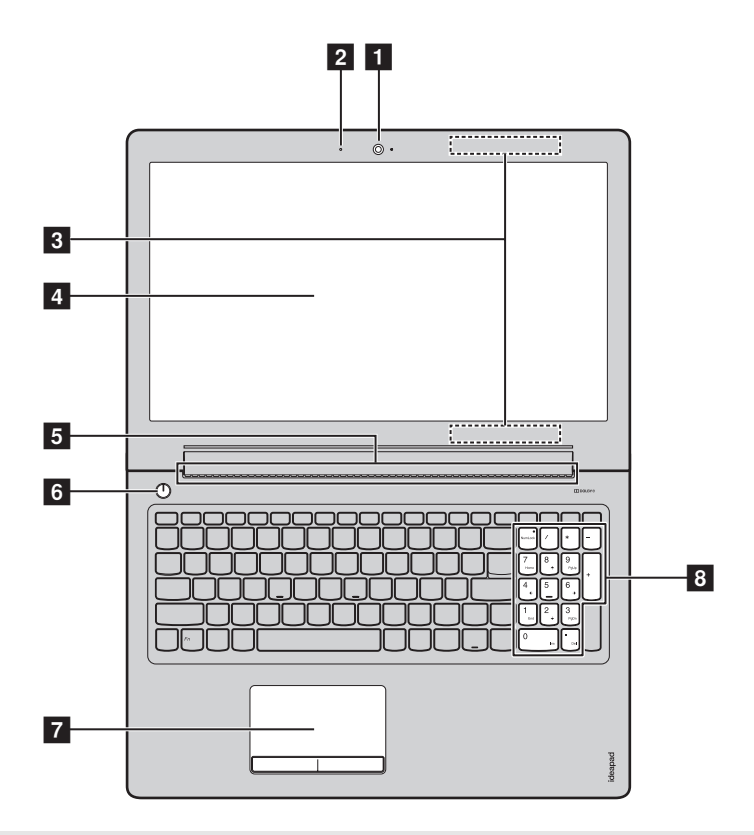

**Remarque :** Les zones en pointillées indiquent des pièces qui ne sont pas visibles de l'extérieur.

#### **Attention :**

**•** Veillez à ne *pas* ouvrir l'écran au-delà de 180 degrés. Lorsque vous fermez l'écran, veillez à ne *pas* laisser de stylos ou d'autres objets entre l'écran et le clavier. Dans le cas contraire, vous risquez d'endommager l'écran.

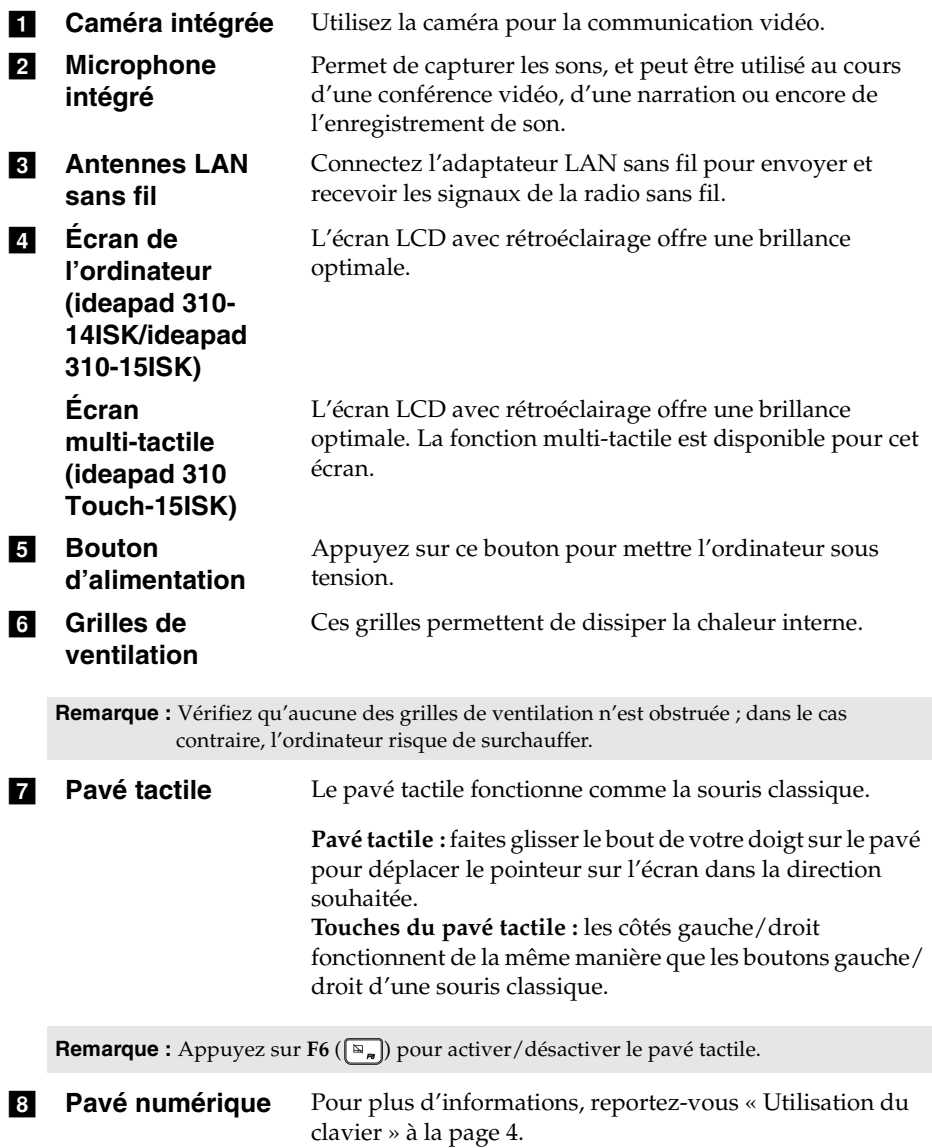

<span id="page-8-0"></span>**Utilisation du clavier**

Le clavier standard de votre ordinateur incorpore des touches numériques et des touches de fonction et peut inclure un pavé numérique (ideapad 310- 15ISK/ideapad 310 Touch-15ISK uniquement).

#### **Pavé numérique ideapad 310-15ISK/ideapad 310 Touch-15ISK**

Le clavier dispose d'un pavé numérique indépendant. Pour activer ou désactiver le pavé numérique, appuyez sur la touche **Num Lock**.

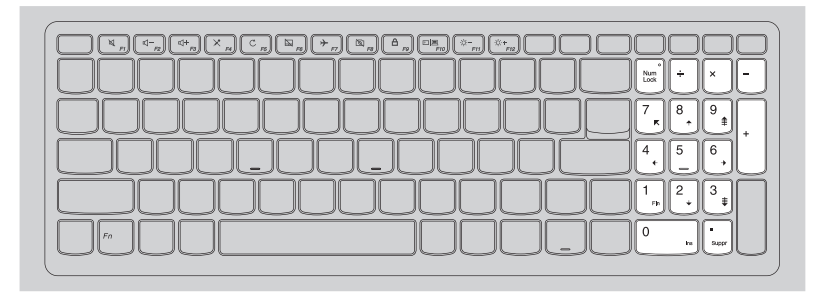

## **Utilisation du clavier**

#### **Touches de raccourci**

Vous pouvez accéder à certains paramètres système rapidement en appuyant sur la touche de raccourci appropriée.

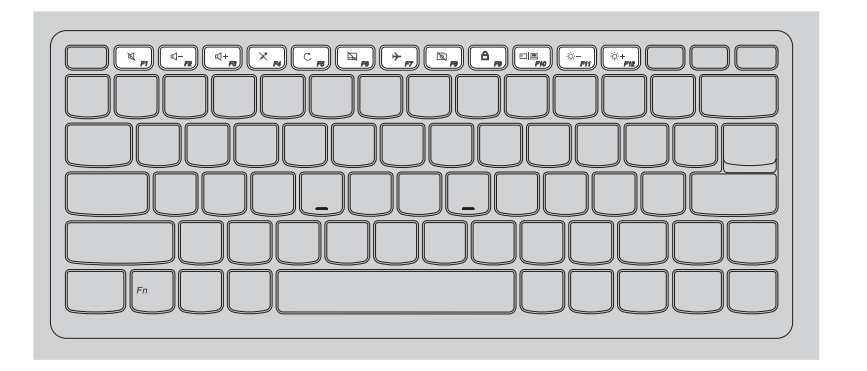

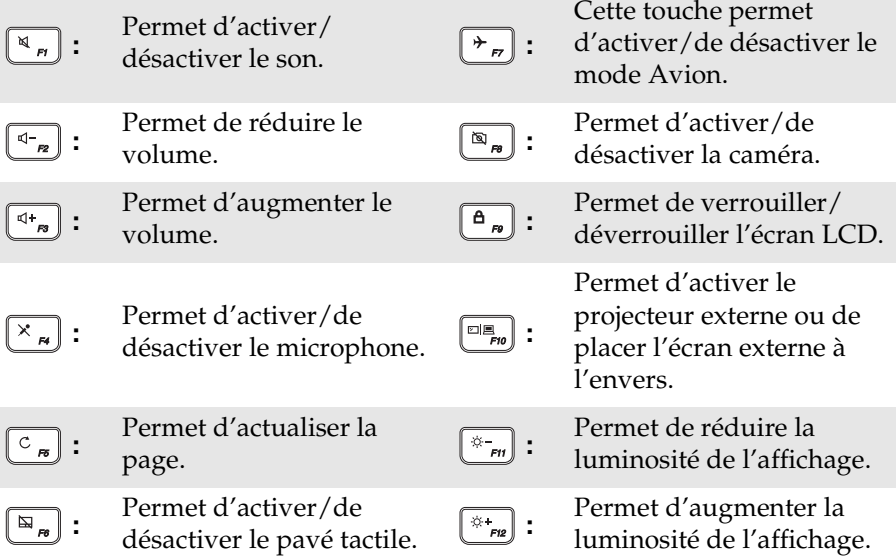

#### **Combinaisons de touches de fonction**

Les touches de fonction permettent de modifier instantanément certaines fonctionnalités du système. Pour utiliser cette fonction, maintenez enfoncée la touche **Fn i**; puis appuyez ensuite sur l'une des touches de fonction **2**.

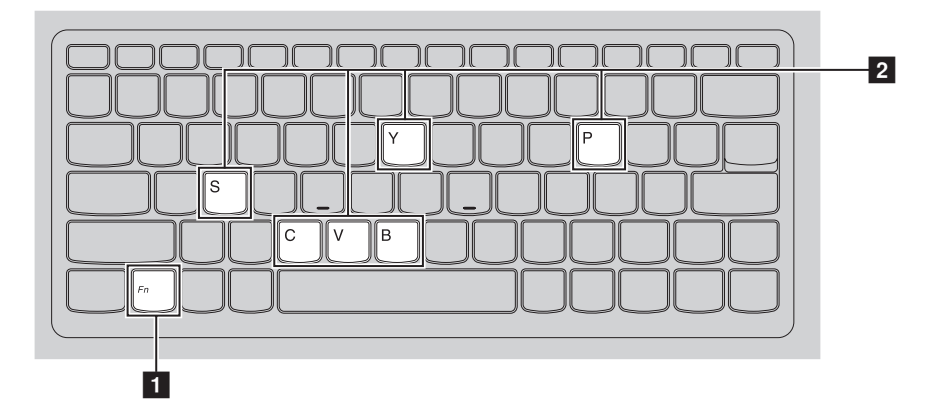

Vous trouverez ci-dessous la description des fonctionnalités relatives à chaque touche de fonction.

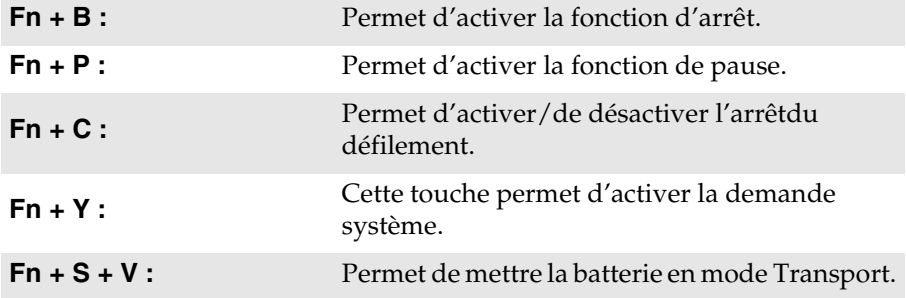

<span id="page-11-0"></span>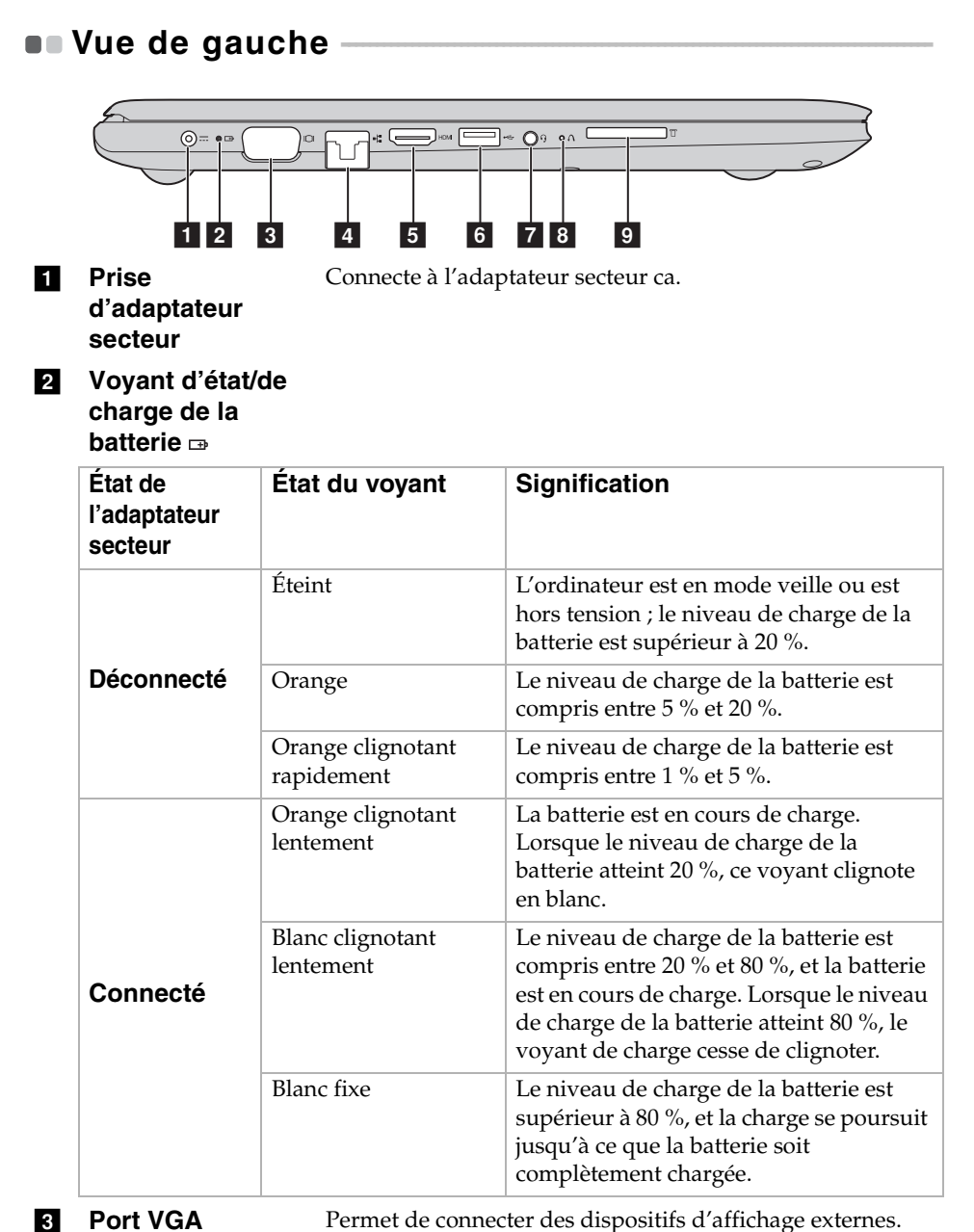

**7**

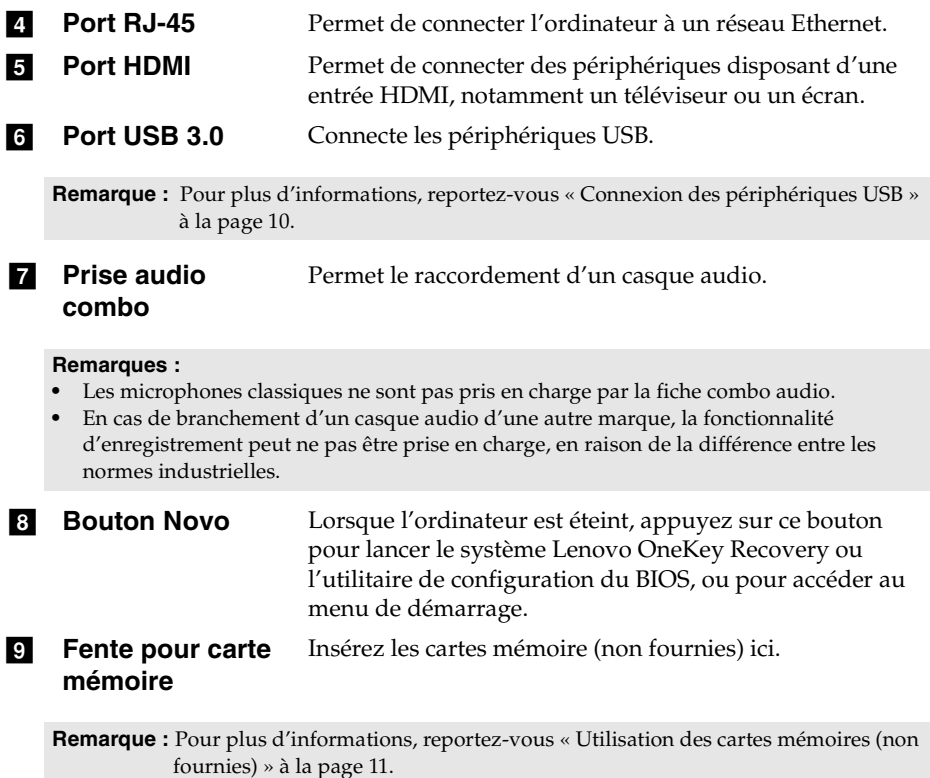

**8**

#### **Connexion des câbles réseau**

Pour insérer un câble réseau, procédez comme suit :

1 Tenez un connecteur du câble réseau pour enfoncer délicatement le couvercle  $RI-45$   $\blacksquare$ .

<sup>2</sup> Insérez le connecteur dans le port RJ-45<sup>2</sup>.

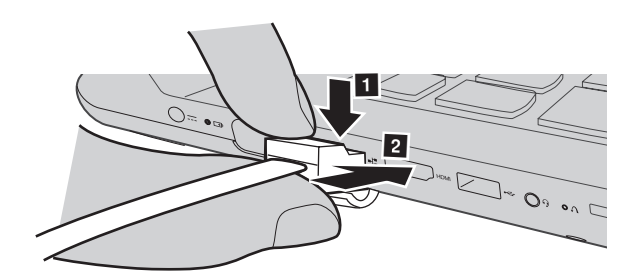

#### ■ Configuration logicielle

Consultez votre fournisseur de services Internet pour plus de détails sur la configuration de votre ordinateur.

#### <span id="page-14-0"></span>**Connexion des périphériques USB**

Vous pouvez connecter un périphérique USB à votre ordinateur en insérant la prise USB (Type A) dans le port USB de votre ordinateur

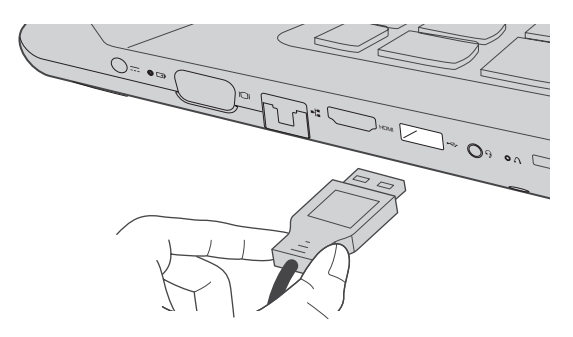

Windows procède automatiquement à l'installation du pilote d'un périphérique USB, lorsque celui-ci est branché pour la première fois sur un port USB précis de votre ordinateur. Une fois le pilote installé, la déconnexion et la reconnexion du périphérique ne nécessite plus aucune étape supplémentaire.

**Remarque :** D'une manière générale, une fois connecté, Windows détecte le nouveau périphérique, puis procède automatiquement à l'installation du pilote. Toutefois, il est possible que certains périphériques nécessitent une installation du pilote préalablement à la connexion. Avant de connecter un périphérique, vérifiez dans la documentation fournie par le fabricant de l'appareil.

Avant de déconnecter un périphérique de stockage USB, assurez-vous que le transfert de données entre votre ordinateur et le périphérique soit terminé. Cliquez sur l'icône **Retirer le périphérique en toute sécurité et éjecter le média** de la zone de notification Windows pour retirer le périphérique avant de le débrancher.

**Remarque :** Si votre périphérique USB utilise un cordon d'alimentation, branchez le périphérique à une source d'alimentation avant son branchement. Sinon, le périphérique pourrait ne pas être reconnu.

#### <span id="page-15-0"></span>**Utilisation des cartes mémoires (non fournies)**

Votre ordinateur prend en charge les types de cartes mémoire suivants :

- Carte mémoire Secure Digital (SD)
- Carte Secure Digital High Capacity (SDHC)
- Carte SD eXtended Capacity (SDXC)
- MultiMediaCard (MMC)

#### **Remarques :**

- **•** Insérez *seulement* une carte à la fois dans la fente.
- **•** Ce lecteur de carte ne prend pas en charge les périphériques SDIO (ex : SDIO Bluetooth, etc.).

#### **Insertion d'une carte mémoire**

Insérez la carte mémoire jusqu'à ce qu'elle touche le fond de la fente.

#### **Retrait d'une carte mémoire**

Retirez-la doucement de la fente carte mémoire.

**Remarque :** Afin de prévenir tout risque de corruption des données, désactivez la carte mémoire à l'aide de la fonctionnalité de retrait sécurisé de périphérique de Windows et d'éjection de média, avant de la retirer.

<span id="page-16-0"></span>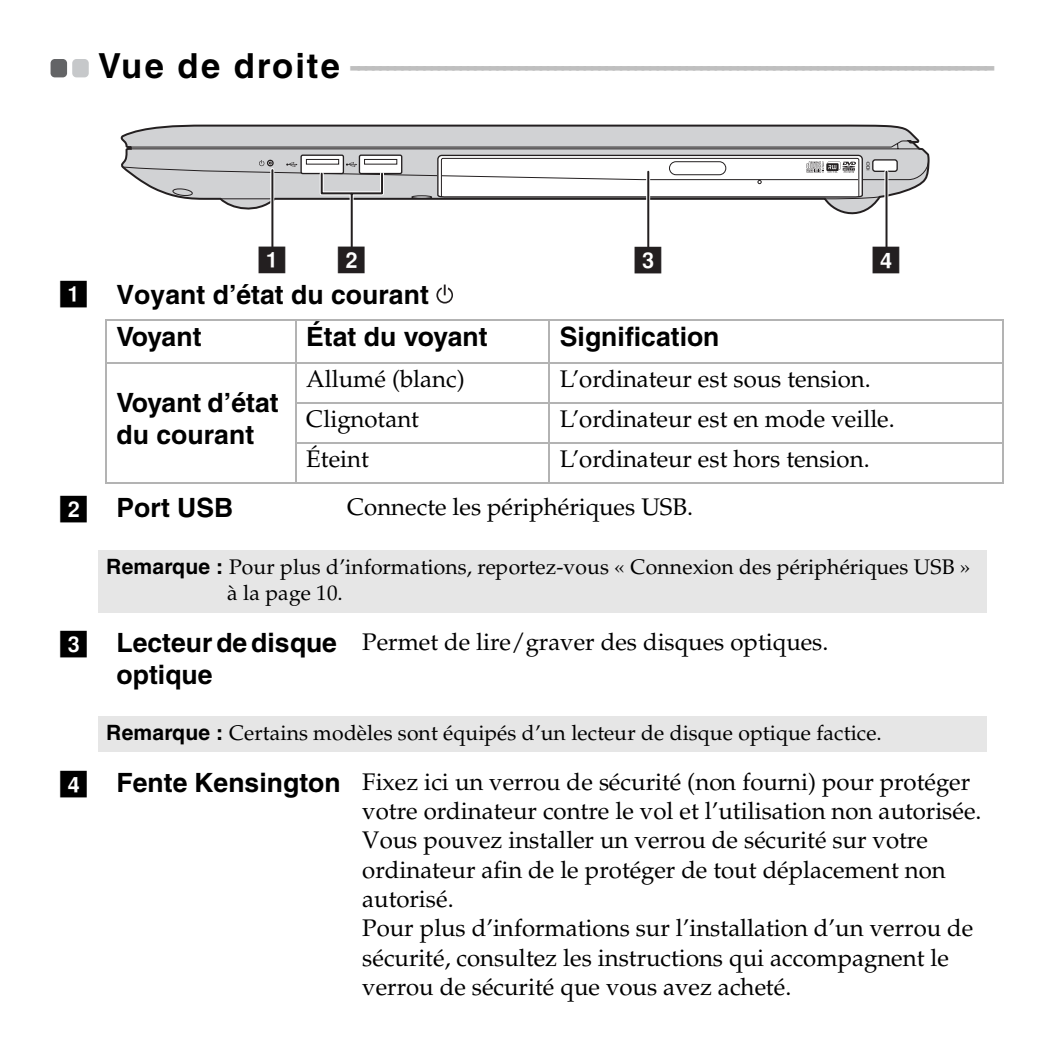

# <span id="page-17-0"></span> $\bullet\bullet$  Vue de dessous

**ideapad 310-14ISK**

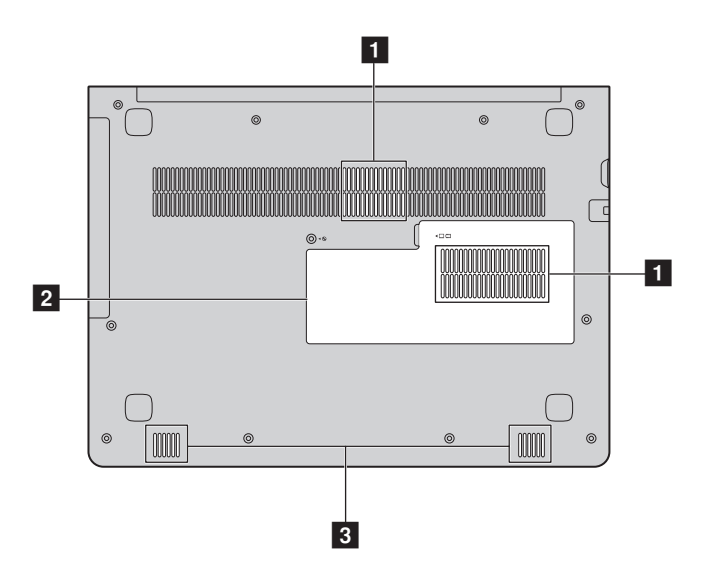

**ideapad 310-15ISK/ideapad 310 Touch-15ISK**

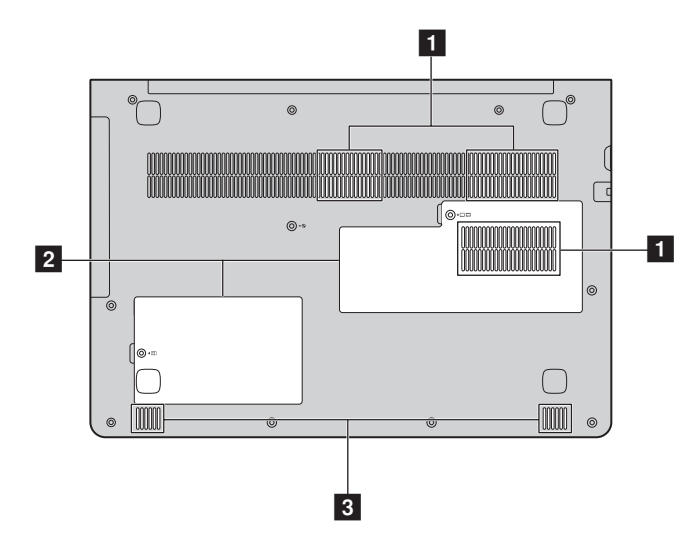

#### $\P$  Grilles de **ventilation** Ces grilles permettent de dissiper la chaleur interne.

**Remarque :** Vérifiez qu'aucune des grilles de ventilation n'est obstruée ; dans le cas contraire, l'ordinateur risque de surchauffer.

- **2** Couvercle du **logement inférieur** Le lecteur de disque dur, le module de mémoire et la mini-PCI Express Card sont placés en dessous.
- **f Haut-parleurs** Permet d'avoir une sortie audio.

# <span id="page-19-0"></span>**Chapitre 2. Utilisation de Windows 10**

# <span id="page-19-1"></span>**Configuration du système d'exploitation pour la**  première fois

Il est possible que vous deviez configurer le système d'exploitation lors de sa première utilisation. Le processus de configuration peut inclure les procédures suivantes :

- Acceptation du contrat de licence de l'utilisateur final
- Configuration de la connexion Internet
- Enregistrement du système d'exploitation
- Création d'un profil utilisateur

# <span id="page-19-2"></span>**Interface du système d'exploitation**

#### **Retour du menu Accueil**

Si vous cliquez sur le bouton Accueil dans l'angle inférieur gauche de l'écran, le menu Accueil s'affiche.

Pour ouvrir le menu Accueil, effectuez l'une des opérations suivantes :

- Sélectionnez le bouton Accueil dans l'angle inférieur gauche de l'écran pour afficher le menu Accueil.
- Appuyez sur la touche Windows  $\sqrt{\mathbf{u}}$  du clavier.

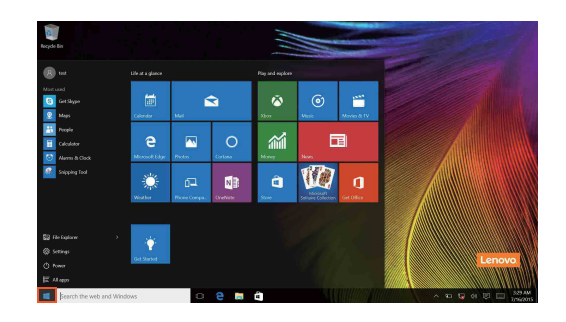

#### **Chapitre 2. Utilisation de Windows 10**

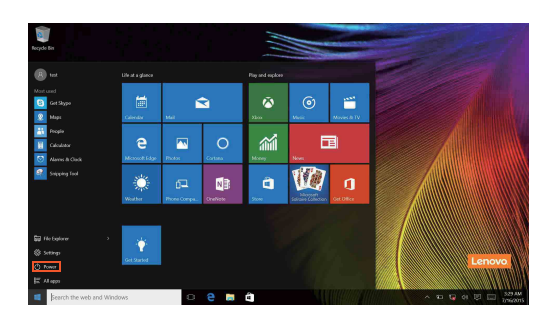

Le bouton d'alimentation se trouve dans le menu Accueil ; sélectionnez-le pour arrêter ou démarrer l'ordinateur, ou pour activer le mode veille.

Le menu Accueil vous permet d'afficher toutes les applications installées ou les applications les plus fréquemment utilisées.

#### **Le Centre de notifications**

Sélectionnez l'icône Centre de notifications sur **E** la barre des tâches pour afficher le Centre de notifications.

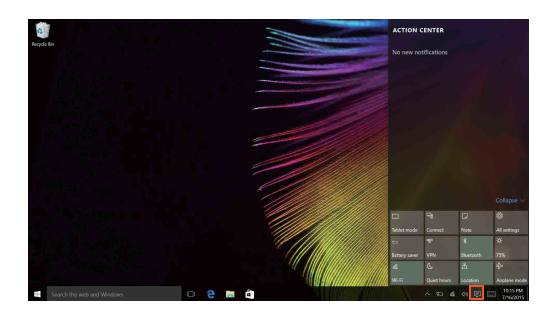

Dans le Centre de notifications, vous pouvez afficher les notifications importantes envoyées par Windows et par vos applications. Vous pouvez en outre modifier rapidement les paramètres communs.

## **Mode Task view (Affichage des tâches) de la barre des tâches**

Sous Windows 10, vous pouvez ajouter un nouveau bureau afin d'utiliser différents bureaux.

Pour ajouter un bureau, procédez comme suit :

• Cliquez sur l'icône d'affichage des tâches **dans la zone de la barre des** tâches.

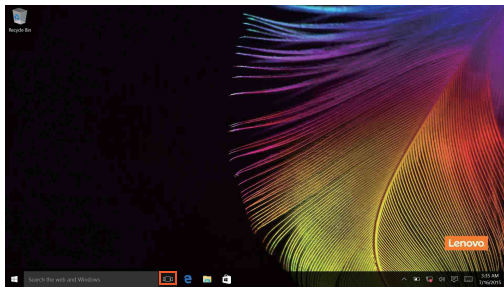

• Sélectionnez **Nouveau bureau**.

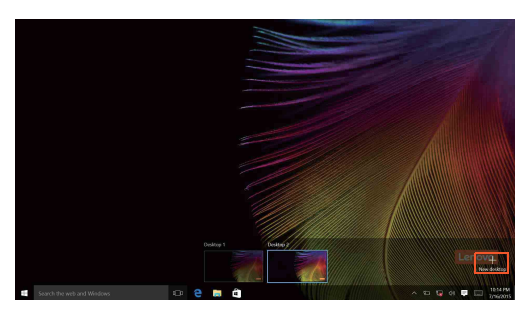

Pour permuter les bureaux, cliquez sur l'icône d'affichage des tâches  $\Box$ , puis sélectionnez le bureau souhaité.

Vous pouvez également gérer les applications dans la vue multi-tâches :

1 Sélectionnez le bouton d'affichage des tâches pour afficher toutes les applications utilisées sur l'écran.

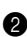

2 Sélectionnez ce bouton pour accéder aux applications ou fermer les applications.

# <span id="page-22-0"></span>**Mettre l'ordinateur en veille ou le mettre hors**  tension -

Lorsque vous avez terminé de travailler avec votre ordinateur, vous pouvez le mettre en veille ou l'éteindre.

**Mettre l'ordinateur en veille**

Si vous vous éloignez de votre ordinateur pour un court moment, mettez-le en veille.

Lorsque l'ordinateur est en veille, il est possible de l'activer à nouveau en évitant le processus de démarrage.

Pour mettre l'ordinateur en mode veille, effectuez l'une des opérations suivantes :

- Fermez l'écran.
- Appuyez sur le bouton d'alimentation.
- Sélectionnez le bouton Accueil, puis sélectionnez **Marche/Arrêt** → **Veille**.

**Remarque :** Avant de déplacer votre ordinateur, mettez-le en mode Veille. Déplacer l'ordinateur, alors que le disque dur tourne, risque d'endommager celui-ci, pouvant ainsi causer une perte de données.

Pour quitter le mode veille, effectuez l'une des opérations suivantes :

- Appuyez sur n'importe quelle touche du clavier.
- Appuyez sur le bouton d'alimentation.

#### **Mise hors tension de l'ordinateur**

Si vous n'utilisez plus votre ordinateur pendant une longue période, mettezhors tension.

Pour éteindre votre ordinateur, effectuez une des actions suivantes :

• Sélectionnez le bouton Accueil, puis sélectionnez **Marche/Arrêt** → **Arrêt**.

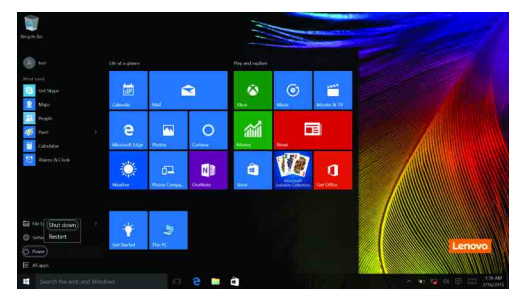

• Cliquez avec le bouton droit de la souris ou appuyez sur le bouton Accueil dans l'angle inférieur gauche de l'écran, puis sélectionnez **Arrêt ou Se déconnecter** → **Arrêt**.

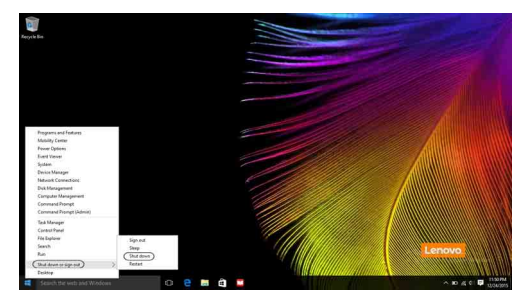

# <span id="page-24-0"></span>**Utilisation de l'écran tactile (ideapad 310 Touch-15ISK uniquement) -**

Fonctionnant comme un ordinateur portable traditionnel utilisant le clavier et le pavé tactile, le panneau d'affichage peut prendre en charge les entrées à l'aide de l'écran tactile multi-points.

#### ■ Mouvements multi-points

Vous pouvez toucher l'écran avec un ou plusieurs doigts afin d'effectuer différentes tâches.

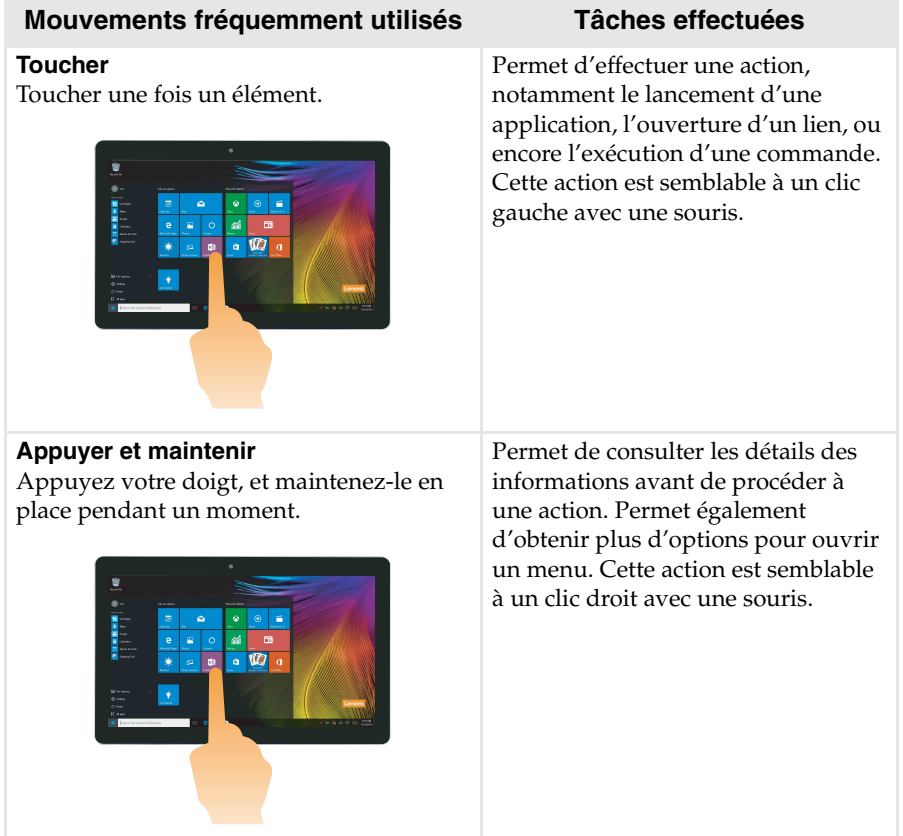

# **Chapitre 2. Utilisation de Windows 10**

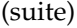

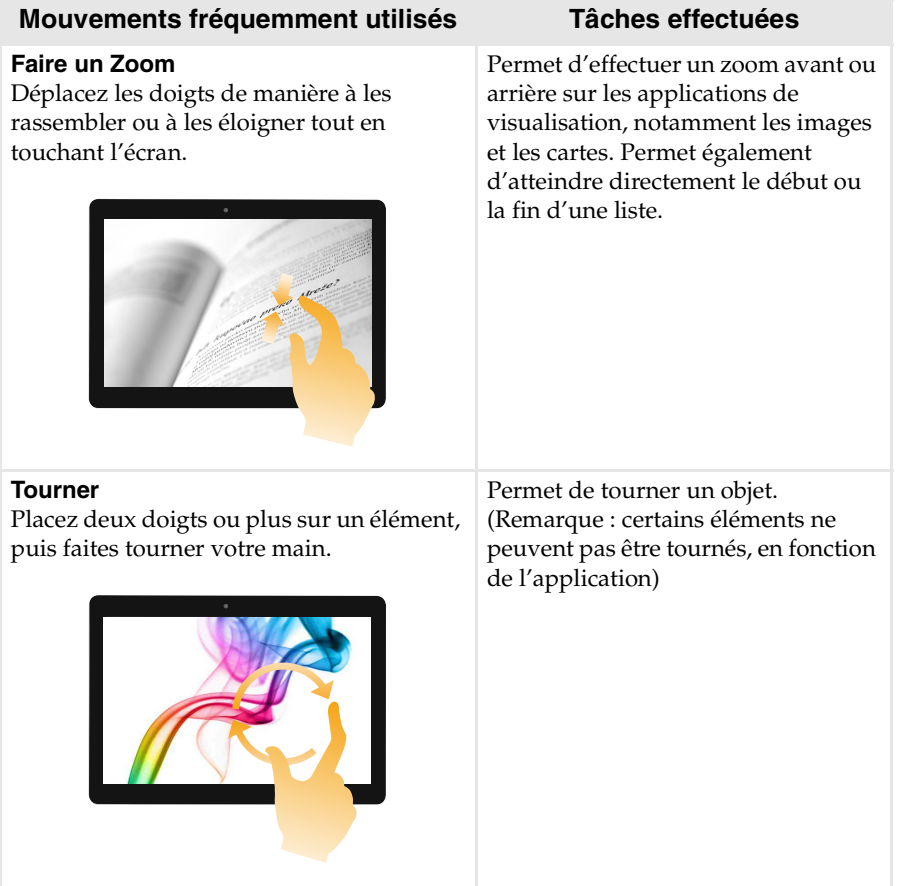

#### **Chapitre 2. Utilisation de Windows 10**

#### (suite)

#### **Mouvements fréquemment utilisés Tâches effectuées**

#### **Glisser**

Faites glisser votre doigt sur l'écran.

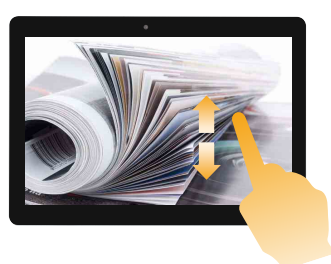

Permet d'effectuer un panoramique ou de faire défiler les listes et les pages. Permet également de déplacer un objet, et peut être utilisé pour dessiner ou écrire, selon l'application. Cette action est semblable à l'action d'appuyer et de maintenir enfoncé, pour effectuer un panoramique ou faire défiler à l'aide d'une souris.

#### **Balayer**

Partez depuis un bord de l'écran, puis balayez vers le centre.

Balayer vers l'intérieur en partant du bord gauche permet de :

• Consulter et ouvrir une application exécutée en arrière-plan.

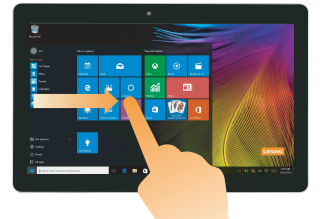

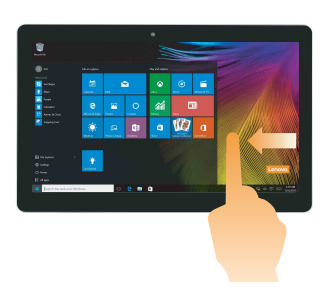

Un balayage à partir de l'angle droit permet d'ouvrir le Centre de <u>.</u><br>notifications

# <span id="page-27-0"></span>**Connexion à un réseau sans fil-**

#### **Activation d'une connexion sans fil**

Pour activer les fonctions sans fil, procédez comme suit :

- Sélectionnez l'icône Centre de notifications  $\Box$  dans la zone de notification, puis désélectionnez le **mode Avion**.
- Appuyez sur  $\lceil \cdot \rceil$  pour désactiver le mode avion.
- Sélectionnez **Paramètres** → **Réseau et Internet** → **Mode Avion** pour ouvrir la page de configuration du réseau. Faites ensuite basculer le mode Avion sur **Arrêt**.

#### **Connexion à un réseau sans fil**

Une fois la fonction sans fil activée, l'ordinateur recherche automatiquement les réseaux sans fil disponibles, puis les affiche dans la liste des réseaux sans fil. Pour connecter votre ordinateur à un réseau sans fil, cliquez sur le nom du réseau dans la liste, puis cliquez sur **Se connecter**.

**Remarque :** Certains réseaux exigent la saisie d'une clé de sécurité ou d'un mot de passe. Pour vous connecter à l'un de ces réseaux, demandez à votre administrateur réseau ou à votre fournisseur de services Internet de vous fournir la clé de sécurité ou le mot de passe.

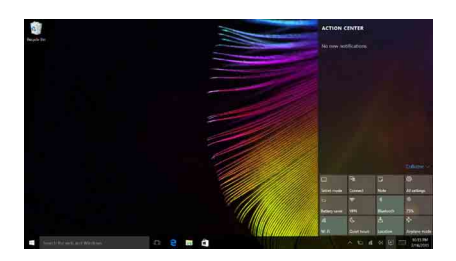

# <span id="page-28-0"></span>**Demander de l'aide à Windows**

Si vous rencontrez des difficultés lors de l'utilisation du système d'exploitation, utilisez l'application Prise en main de Windows. Pour l'ouvrir, procédez comme suit :

• Déplacez le curseur vers le coin inférieur gauche, puis sélectionnez le bouton Accueil. Sélectionnez **Prise en main** dans **Toutes les applications**.

# <span id="page-29-0"></span>**Chapitre 3. Système Lenovo OneKey Recovery**

Le système Lenovo OneKey Recovery est un logiciel conçu pour sauvegarder et restaurer votre ordinateur. Vous pouvez l'utiliser pour restaurer la partition du système vers son état d'origine en cas de défaillance du système. Vous pouvez également créer des sauvegardes utilisateur pour une restauration facilité, le cas échéant.

#### **Remarques :**

- **•** Si votre ordinateur est préinstallé avec un système d'exploitation GNU/Linux, le système OneKey Recovery n'est pas disponible.
- **•** Pour pouvoir utiliser les fonctionnalités du système OneKey Recovery, votre disque dur est doté d'une partition cachée par défaut pour stocker un fichier image et les fichiers programme du système OneKey Recovery. La partition par défaut est cachée pour des raisons de sécurité et c'est la raison pour laquelle l'espace disque disponible est inférieur à la capacité spécifiée.

#### **Sauvegarde de la partition du système**

Vous pouvez sauvegarder la partition du système sur un fichier image. Ce fichier image peut servir à restaurer la partition du système. Pour sauvegarder la partition du système :

1 Dans Windows, appuyez sur le bouton Novo ou double-cliquez sur l'icône OneKey Recovery pour démarrer le système Lenovo OneKey Recovery .

2 Cliquez sur **System Backup (Sauvegarde système)**.

3 Sélectionnez un emplacement de sauvegarde et cliquez sur **Next (Suivant)** pour démarrer la sauvegarde.

#### **Remarques :**

- **•** Vous pouvez choisir un emplacement de sauvegarde sur le lecteur de disque dur local ou sur un périphérique de stockage externe.
- **•** Retirez le disque dur amovible avant de démarrer le système Lenovo OneKey Recovery. Sinon vous pouvez perdre les données du disque dur amovible.
- **•** Le processus de sauvegarde peut prendre du temps.
- **•** Le processus de sauvegarde est uniquement disponible lorsque Windows est démarré normalement.

#### **Chapitre 3. Système Lenovo OneKey Recovery**

#### **Restauration**

Vous pouvez choisir de restaurer la partition du système vers son état d'origine ou vers un point de sauvegarde crée précédemment. Pour restaurer la partition du système :

1 Dans Windows, appuyez sur le bouton Novo ou double-cliquez sur l'icône OneKey Recovery pour démarrer le système Lenovo OneKey Recovery .

2 Cliquez sur **System Recovery (Récupération système)**. L'ordinateur redémarre dans l'environnement de récupération.

3 Suivez les instructions à l'écran pour restaurer la partition du système vers son état d'origine ou vers un point de sauvegarde crée précédemment.

#### **Remarques :**

- **•** Le processus de récupération est irréversible. Assurez-vous de sauvegarder toutes les données que vous souhaitez enregistrer dans la partition du système avant d'entamer le processus de récupération.
- **•** Le processus de récupération peut prendre du temps. Assurez-vous d'avoir branché l'adaptateur secteur à votre ordinateur pendant le processus de récupération.
- **•** Les instructions ci-dessus doivent être suivies lorsque Windows peut être démarré normalement.

Si Windows ne peut pas être démarré, suivez les étapes ci-dessous pour démarrer le système Lenovo OneKey Recovery :

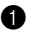

**1** Mettez l'ordinateur hors tension.

2 Appuyez sur le bouton Novo . Dans le **Novo Button Menu (Menu de boutons Novo)**, sélectionnez **System Recovery (Récupération système)** , puis appuyez sur Entrée.

# <span id="page-31-0"></span>**Chapitre 4. Résolution des problèmes**

# <span id="page-31-1"></span> $\blacksquare$  Forum aux questions

Cette section organise le forum aux questions par catégories.

#### **Recherche d'informations**

#### **Quelles mesures préventives de sécurité dois-je appliquer lorsque j'utilise mon ordinateur ?**

Le *guide de sécurité et d'informations générales Lenovo* fourni avec l'ordinateur contient les mesures préventives de sécurité relatives à l'utilisation de votre ordinateur. Lorsque vous utilisez votre ordinateur, lisez et appliquez l'ensemble des mesures.

#### **Où puis-je consulter les spécifications matérielles de mon ordinateur ?**

Vous pouvez trouver les caractéristiques matérielles de votre ordinateur dans les brochures imprimées fournies avec votre ordinateur.

#### **Où puis-je trouver les informations sur la garantie ?**

Pour la garantie applicable à votre ordinateur, notamment la période et les services du type de garantie, consultez le dépliant relatif à la garantie limitée Lenovo accompagnant votre ordinateur.

#### **Pilotes et logiciels préinstallés**

#### **Où se trouvent les disques d'installation des logiciels préinstallés Lenovo (logiciels de bureau) ?**

Les disques d'installation des logiciels préinstallés Lenovo ne sont pas fournis avec votre ordinateur. En cas de nécessité de réinstallation d'un logiciel préinstallé, le programme d'installation est placé dans la partition D de votre disque dur (ou dans la partition C sur certains modèles). Si vous ne parvenez pas à y retrouver le programme d'installation, vous pouvez également le télécharger depuis le site Internet de support aux consommateurs Lenovo.

#### **Où puis-je trouver les pilotes des différents périphériques de mon ordinateur ?**

Si le système d'exploitation Windows est préalablement installé sur votre ordinateur, Lenovo fournit les pilotes pour l'ensemble des périphériques dont vous avez besoin sur la partition D de votre disque dur (ou sur la partition C sur certains modèles). Vous pouvez également télécharger les pilotes de périphérique les plus récents sur le site Internet de support aux consommateurs Lenovo.

#### **Chapitre 4. Résolution des problèmes**

#### **Système Lenovo OneKey Recovery**

#### **Où se trouvent les disques de récupération ?**

Les disques de récupération ne sont pas fournis avec l'ordinateur. Utilisez le système Lenovo OneKey Recovery si vous avez besoin de restaurer le système aux paramètres par défaut d'usine.

#### **Que faire si la sauvegarde échoue ?**

Si vous pouvez lancer la sauvegarde, mais qu'elle échoue en cours d'exécution, procédez comme suit :

- 1 Fermez tous les programmes ouverts puis relancez le processus de sauvegarde.
- 2 Vérifiez si le média de destination est endommagé. Sélectionnez un autre chemin et réessayez.

#### **Quand dois-je rétablir les paramètres par défaut du système ?**

Utilisez cette fonction lorsque le système d'exploitation n'arrive pas à démarrer. Si des données importantes se trouvent dans la partition du système, sauvegardez-les au préalable.

**Utilitaire de configuration du BIOS**

#### **Qu'est-ce que l'utilitaire de configuration du BIOS ?**

L'utilitaire de configuration du BIOS est un logiciel basée sur la mémoire morte. Il affiche les informations de l'ordinateur de base et offre des options pour paramétrer les périphériques d'amorçage, la sécurité, le mode du matériel et d'autres préférences.

#### **Comment puis-je démarrer l'utilitaire de configuration du BIOS ?**

Pour démarrer l'utilitaire de configuration du BIOS :

- **1** Mettez l'ordinateur hors tension.
- 2 Appuyez sur le bouton Novo puis sélectionnez **BIOS Setup (Configurer le BIOS)**.

#### **Comment puis-je modifier le mode d'amorçage ?**

Il existe deux modes d'amorçage : **UEFI** et **Legacy Support (Support hérité)**. Pour modifier le mode d'amorçage, lancez l'utilitaire de configuration du BIOS et définissez le mode d'amorçage sur **UEFI** ou **Legacy Support (Support hérité)** dans le menu d'amorçage.

#### **Quand faut-il modifier le mode d'amorçage ?**

Le mode d'amorçage par défaut de votre ordinateur est le mode **UEFI**. Si vous devez installer sur votre ordinateur un système d'exploitation Legacy, comme Windows, Linux ou Dos, etc. (c'est-à-dire, tout système d'exploitation avant Windows 8), vous devez modifier le mode d'amorçage à **Legacy Support (Support hérité)**. Vous ne pouvez pas installer le système d'exploitation legacy, comme Windows, Linux ou Dos, etc. sans modifier le mode d'amorçage.

#### **Obtenir de l'aide**

#### **Comment puis-je contacter le centre d'assistance client ?**

Consultez le « Chapitre 3. Assistance et service » du *Guide de sécurité et d'informations générales de Lenovo*.

# <span id="page-34-0"></span>**Résolution des problèmes - - - - - - - - - - - - - - - - - - - - - - - - - - - - - - - - - - - - - - - - - - - - - - - - - - - - - - - - - - - - - -**

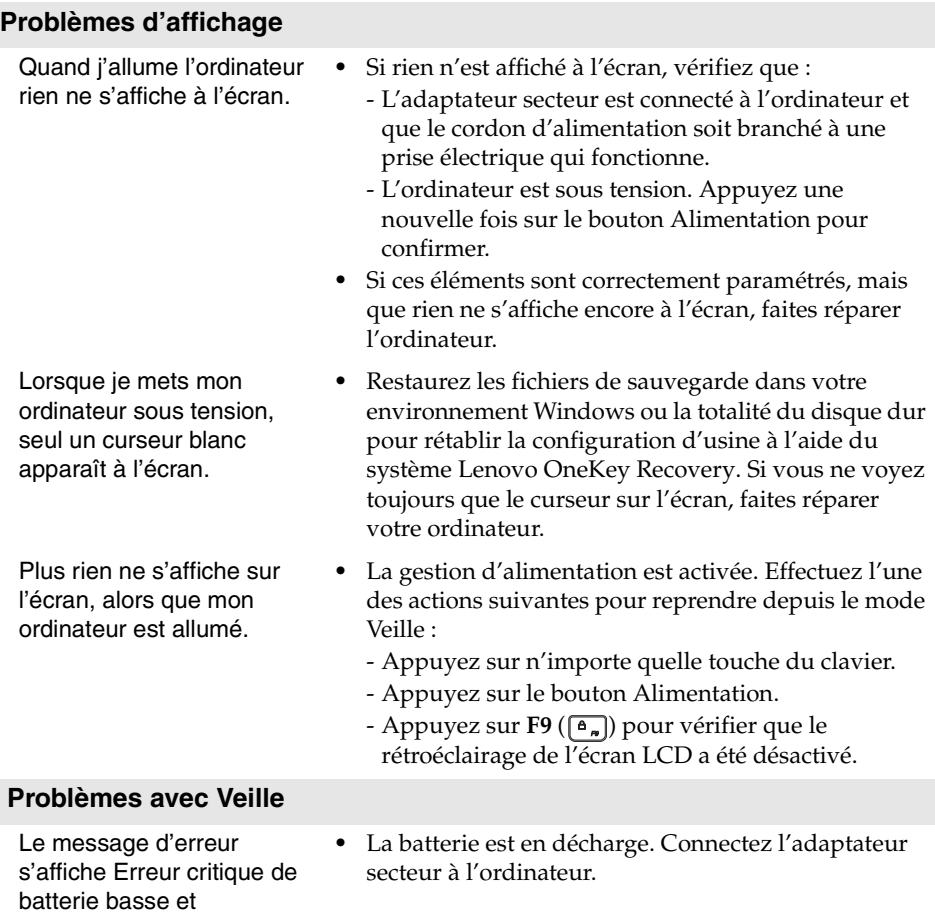

l'ordinateur s'éteint immédiatement.

#### **Chapitre 4. Résolution des problèmes**

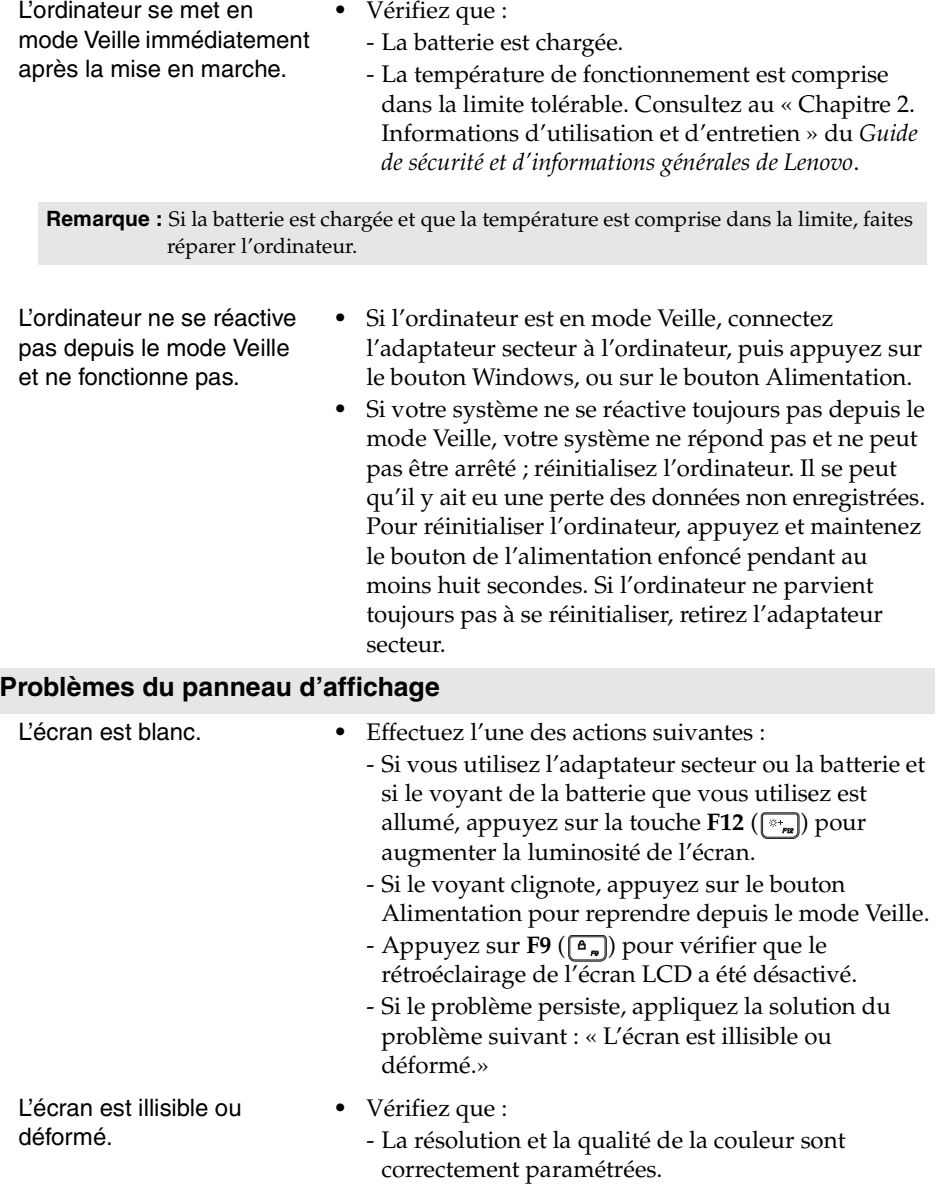

- Le type de moniteur est adéquat.

# **Chapitre 4. Résolution des problèmes**

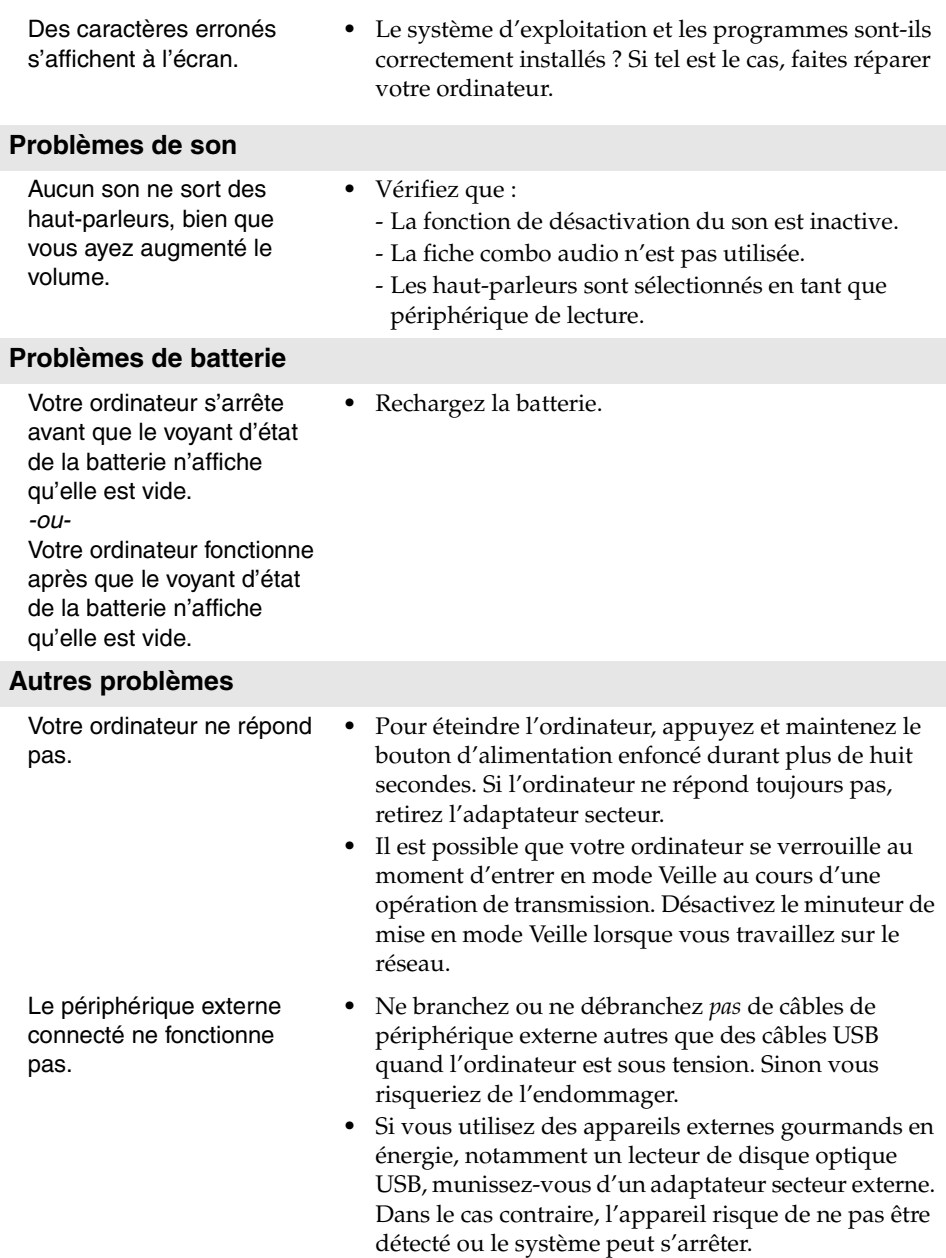

# <span id="page-37-0"></span>**Annexes A. Instructions CRU**

Les unités remplaçables par l'utilisateur (CRU) sont les pièces qui peuvent être améliorées ou remplacées par le client. Si une CRU est déterminée comme étant défectueuse pendant la période de garantie, une CRU de remplacement sera fournie au client. Les clients sont responsables de l'installation de la CRU en libre service pour ce produit. Les clients peuvent également installer des CRU optionnelles, ce qui pourrait nécessiter des compétences ou des outils techniques, ou demander qu'un technicien installe le service optionnel-CRU selon les termes du type de service de garantie applicable à votre pays ou région.

#### **Remarques :**

- **•** Les illustrations de ce manuel représentent le modèle Lenovo ideapad 310-14ISK, sauf indication contraire.
- **•** Les illustrations dans ce manuel peuvent présenter des différences par rapport au produit réel. Veuillez vous reporter au produit que vous possédez.
- **•** Le service CRU n'est disponible que dans certains pays.

#### **ATTENTION :**

Réglez la batterie intégrée en mode Transport avant de remplacer une unité remplaçable ou d'envoyer votre ordinateur pour réparation.

1 Mettez l'ordinateur hors tension et débranchez l'adaptateur secteur.

 $\bullet$  Appuyez sur  $Fn + S + V$ .

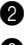

3 Appuyez sur la touche Alimentation pour vérifi er si le mode Transport a été sélectionné.

**Remarque :** lorsqu'elle est en mode Transport, la batterie ne fournit pas d'alimentation à l'ordinateur. Pour faire sortir la batterie du mode Transport, raccordez l'adaptateur secteur à votre ordinateur.

# <span id="page-38-0"></span>**Remplacement du disque dur (ideapad 310- 15ISK/ideapad 310 Touch-15ISK uniquement)**

Vous pouvez augmenter la capacité de stockage de votre ordinateur en remplaçant le disque dur avec une capacité supérieure. Vous pouvez acheter un nouveau disque dur auprès de votre revendeur ou partenaire commercial Lenovo.

#### **Remarques :**

- **•** Ne remplacez le disque dur que pour les mises à niveau ou réparation. Les connecteurs et le lecteur de disque dur n'ont pas été conçus pour des échanges de lecteur ou des changements fréquents.
- **•** Le logiciel pré-installé n'est pas inclus en option sur un disque dur.

#### **Manipulation d'un disque dur**

- Ne laissez pas tomber le disque dur et ne le soumettez pas à des chocs physiques. Placez le lecteur sur un matériau, tel qu'un chiffon doux, qui absorbe des chocs physiques.
- N'appliquez pas de pression sur le couvercle du lecteur.
- Ne touchez pas le connecteur du lecteur.

Le disque dur est très sensible. Toute manipulation incorrecte peut endommager voir détruire définitivement les données. Avant de retirer le lecteur de disque dur, faites une copie de sauvegarde de toutes les données sur le disque dur, puis éteignez l'ordinateur. Ne retirez jamais le lecteur de disque dur lorsque le système fonctionne ou est en mode veille.

#### **Annexes A. Instructions CRU**

Pour remplacer le lecteur de disque dur, procédez comme suit :

- 1 Éteignez l'ordinateur. Débranchez l'adaptateur secteur et tous les câbles de l'ordinateur.
- 2 Fermez l'écran et retournez l'ordinateur.
- **3** Retirez la vis **1**, puis retirez le couvercle du compartiment d'insertion du disque dur (HDD)  $\overline{2}$ .

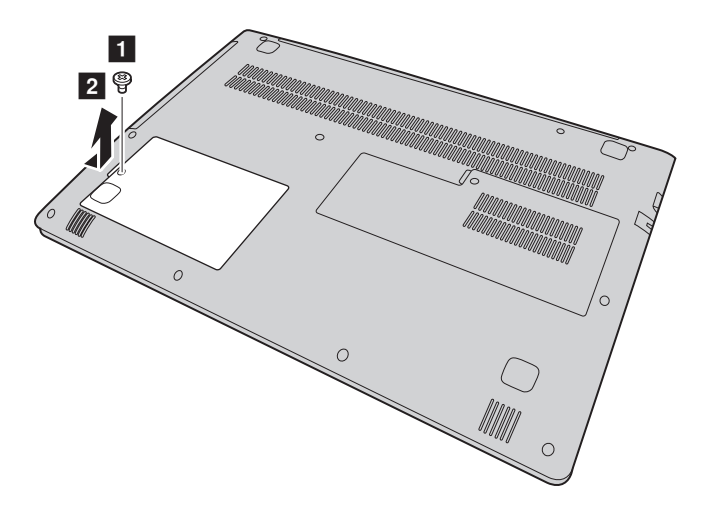

#### **Annexes A. Instructions CRU**

Retirez le disque dur en tirant doucement dans le sens de la flèche **3**.

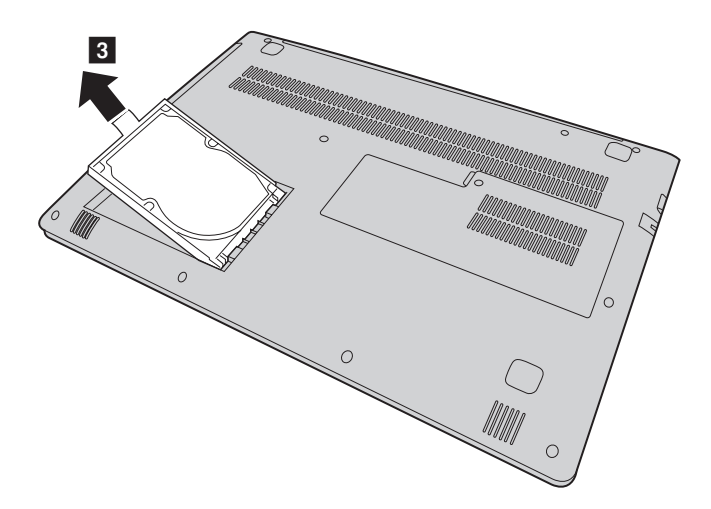

- Détachez le cadre du disque dur.
- Fixez le cadre sur un nouveau disque dur.
- Faites glisser le nouveau disque dur et mettez-le bien en place.
- Réinstallez le couvercle du compartiment d'insertion du disque dur (HDD) et resserrez la vis.
- Retournez de nouveau l'ordinateur.
- Connectez l'adaptateur secteur et les câbles à l'ordinateur.

# <span id="page-41-0"></span>**Remplacement de la mémoire (sur certains**  modèles uniquement) -

Vous pouvez augmenter la quantité de mémoire de votre ordinateur en installant une mémoire DDR4 SDRAM (double-data-rate four synchronous dynamic random access memory), disponible en option, dans le logement de la carte mémoire de votre ordinateur. Les mémoires DDR4 sont disponibles en plusieurs capacités.

#### **Remarques :**

- **•** Vous devez utiliser uniquement les types de mémoire pris en charge par votre ordinateur. Si vous n'installez pas correctement la mémoire en option, ou si vous installez un type de mémoire non pris en charge, vous entendrez un avertissement sonore lorsque vous essaierez de démarrer votre ordinateur.
- **•** Certains types de modules de mémoire ne peuvent pas être remplacés manuellement par le client. Si nécessaire, contactez le centre d'assistance Lenovo.

Pour installer une DDR4, procédez comme suit :

- 1 Touchez une table en métal ou un objet en métal mis à la terre pour réduire l'électricité statique de votre corps, qui pourrait endommager le DDR4. Ne touchez pas le rebord de contact de la barrette DDR4.
- 2 Éteignez l'ordinateur. Débranchez l'adaptateur secteur et tous les câbles de l'ordinateur.
- 3 Fermez l'écran et retournez l'ordinateur.

**4** Retirez la vis **1**, puis retirez le couvercle du compartiment d'insertion de la mémoire/de la carte Mini PCI Express 2.

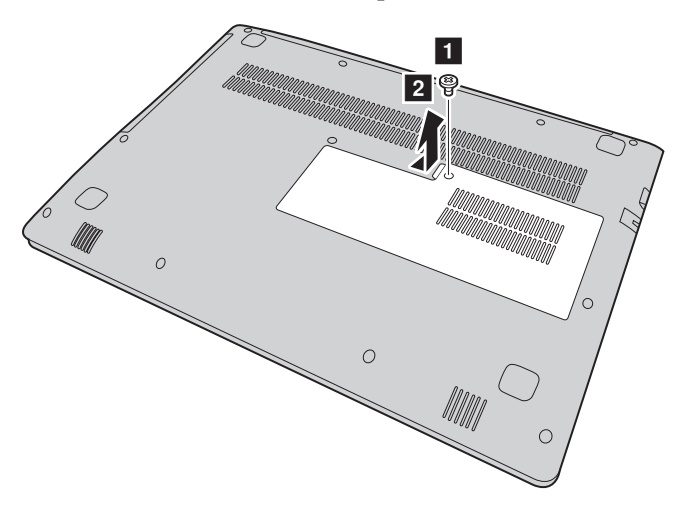

#### **Annexes A. Instructions CRU**

5 Retirez le module DDR4 en tirant sur les loquets situés sur les deux côtés du connecteur en même temps. Veillez à conserver l'ancienne mémoire DDR4 SDRAM pour un usage futur.

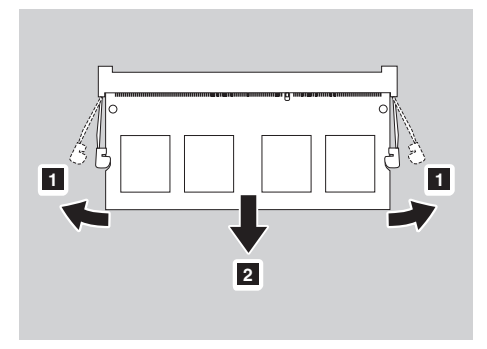

- 6 Alignez l'encoche du DDR4 sur la saillie de la prise et insérez doucement la nouvelle barrette à un angle de 30 à 45°.
- 7 Poussez la barrette DDR4 jusqu'à ce que les loquets des deux côtés du verrou se mettent en position.

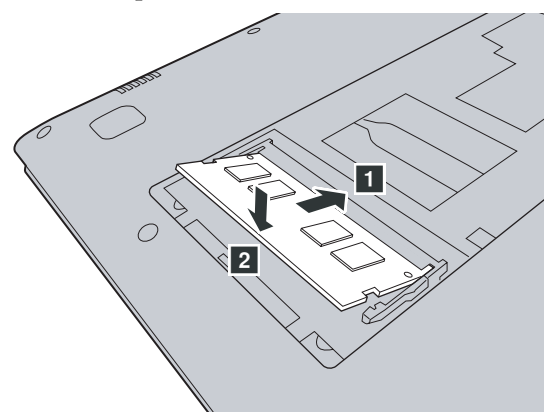

- 8 Une fois les clips de fixation alignés avec les ouvertures correspondantes, replacez le couvercle du compartiment d'insertion de la mémoire/de la carte Mini PCI Express.
- <sup>9</sup> Resserrez la vis.
- <sup>O</sup> Retournez de nouveau l'ordinateur.
- A Connectez l'adaptateur secteur et les câbles à l'ordinateur.

#### **Annexes A. Instructions CRU**

Pour vous assurer que la DDR4 est bien installée, procédez comme suit :

1 Appuyez sur le bouton Novo pour ouvrir le menu du bouton Novo.

2 Sélectionnez la **configuration du BIOS**. L'élément **Mémoire système** indique la quantité totale de mémoire installée sur votre ordinateur.

# <span id="page-44-0"></span>**Remplacement de la Mini PCI Express Card - - - - - - - - - - - - - - - - - - - - - - -**

Pour remplacer la Mini PCI Express Card, procédez comme suit :

- 1 Éteignez l'ordinateur. Débranchez l'adaptateur secteur et tous les câbles de l'ordinateur.
- 2 Fermez l'écran et retournez l'ordinateur.
- 3 Retirez le couvercle du compartiment d'insertion de la mémoire/de la carte Mini PCI Express.

a.Desserrez la vis qui maintient le couvercle du compartiment en place

. a

b.Retirez le couvercle du compartiment 2.

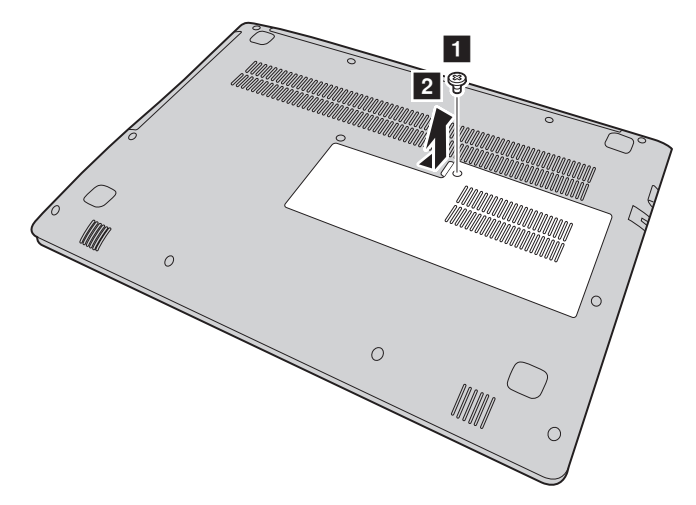

4 Si un outil d'extraction des connecteurs est fourni avec la nouvelle carte, utilisez-le pour déconnecter les câbles **3** de la carte. Sinon, déconnectez les câbles en tenant les connecteurs avec les doigts et en les débranchant délicatement. Retirez ensuite les vis 4 et la carte sort.

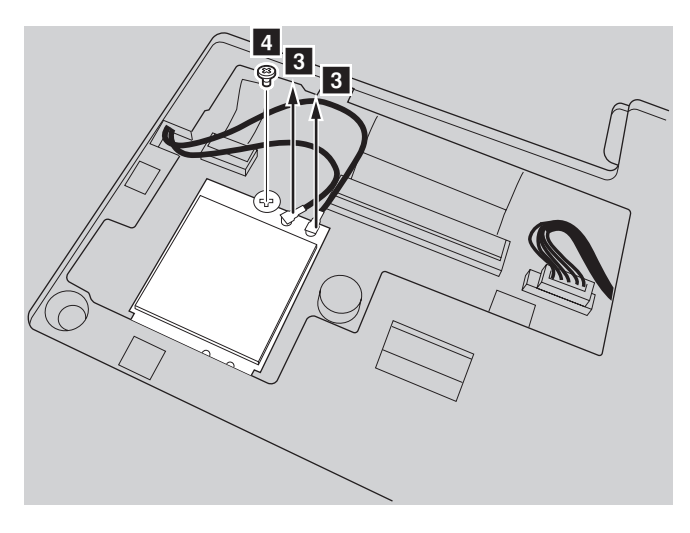

**6** Retirez la carte dans la direction indiquée par **5**.

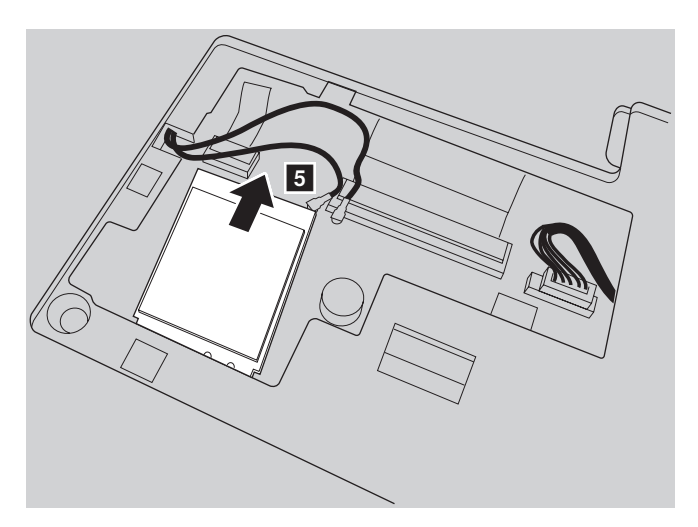

6 Alignez le bord de contact de la nouvelle Mini PCI Express Card avec le socket correspondant.

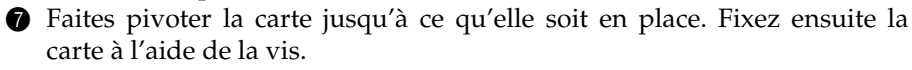

#### **Annexes A. Instructions CRU**

- 8 Connectez les câbles d'antenne à la nouvelle Mini PCI Express Card. Veillez à fixer le câble gris au connecteur marqué « MAIN » ou « M » sur la carte et le câble noir au connecteur marqué « AUX » ou « A ».
- 9 Replacez le couvercle du compartiment et serrez les vis.
- <sup>1</sup> Retournez de nouveau l'ordinateur.
- A Connectez l'adaptateur secteur et les câbles à l'ordinateur.

# <span id="page-47-0"></span>**Remplacement du lecteur de disque optique -**

Pour remplacer le lecteur de disque optique, procédez comme suit :

- 1 Éteignez l'ordinateur. Débranchez l'adaptateur secteur et tous les câbles de l'ordinateur.
- 2 Fermez l'écran et retournez l'ordinateur.
	- $\overline{1}$  $\circ$ O C

**3** Retirez la vis **1**.

#### **Annexes A. Instructions CRU**

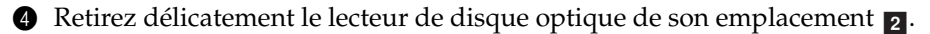

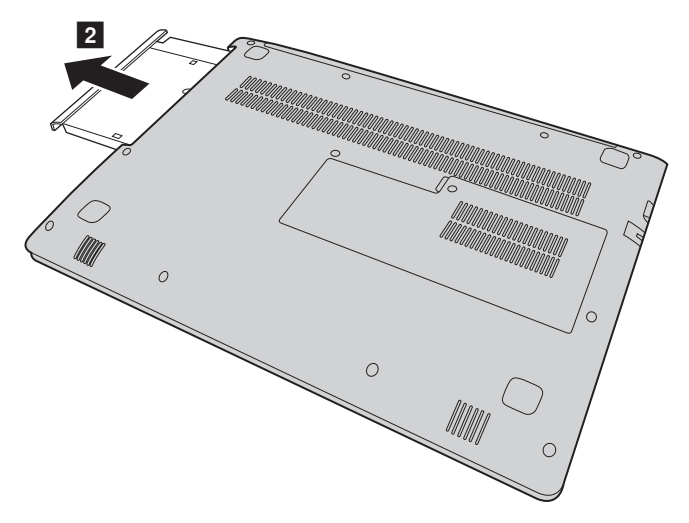

- Insérez un nouveau lecteur optique, puis resserrez la vis pour fixer le disque.
- Retournez de nouveau l'ordinateur.
- Connectez l'adaptateur secteur et les câbles à l'ordinateur.

#### **Annexes A. Instructions CRU**

Le tableau suivant répertorie les unités remplaçables par l'utilisateur (CRU) correspondant à votre ordinateur et vous indique où trouver les instructions pour les remplacer.

#### **CRU en libre service**

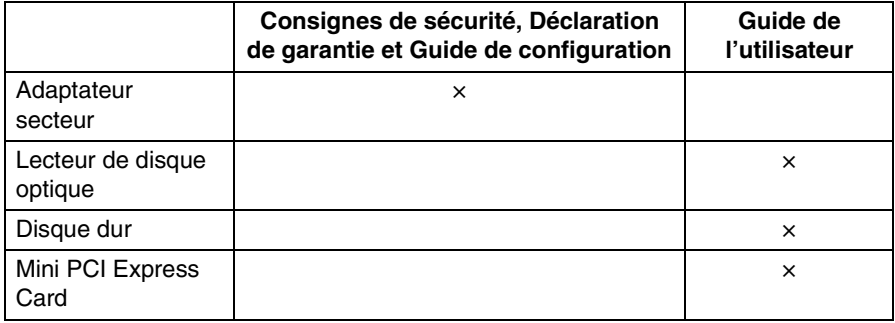

#### **Service CRU en option**

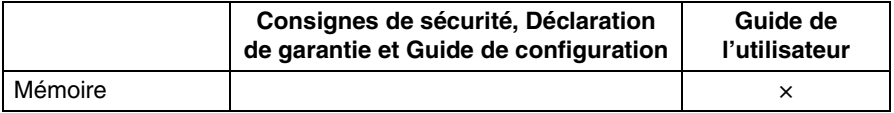

# <span id="page-50-0"></span>**Marques**

Les termes suivants sont des marques de commerce ou des marques déposées de Lenovo en France et/ou dans d'autres pays.

Lenovo OneKey

Microsoft et Windows sont des marques de commerce de Microsoft Corporation aux États-Unis et/ou dans d'autres pays.

D'autres noms de sociétés, produits ou services peuvent être des marques de commerce ou des marques de service détenues par des tierces parties.

@Lenovo China 2016

fr-FR<br>Rev. AA00 end tr-FR<br>Star China 2016<br>Rev. AA00<br>Rev. AA00